# Quick Start Guide: Setting up your Amazon Fire TV Stick 4K

Check for the following items in your Amazon Fire TV Stick Packet. 1

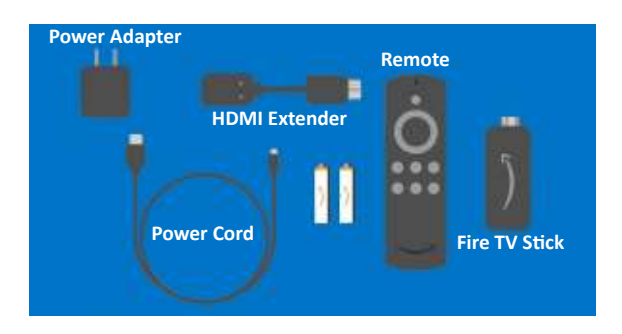

Using your TV remote, turn your TV to the same HDMI channel that the Fire TV Stick is plugged into (i.e. HDMI1, HDMI3, etc.). You should then see a loading screen with a Fire TV Stick logo. 3

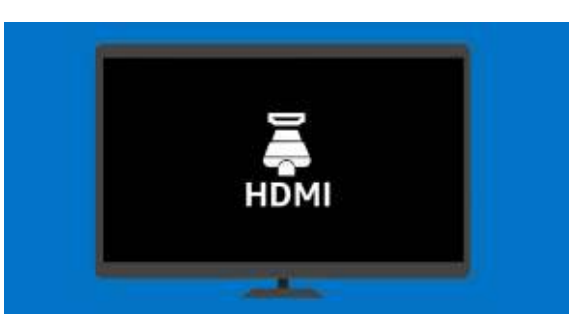

#### Plugging Fire TV Stick into TV 2

Take your Fire TV Stick and plug the USB power cord into the micro-USB port. Plug the other end of the power cord into the Power Adapter.

Connect the Power Adapter to a power outlet. (Note: It is recommended to use the Power Adapter instead of the powered USB Ports.)

Plug the Fire TV Stick into any HDMI port on your TV. For easier access to the Stick, you can use the HDMI Extender (shown above) by plugging the Fire TV Stick into the HDMI EXtender then plugging the HDMI Extender into the HDMI port on your TV.

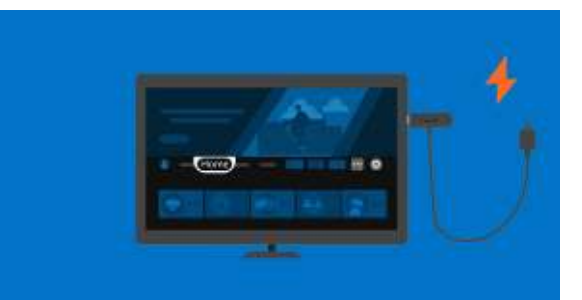

**ELECT COMMUNICATIONS** 

Need help? Contact Support: 715-568-4830

Back

Rewind

Mute $\leftarrow$ 

Play/Pause

Home

Power On/Off

#### Setting Up Fire TV Stick Remote Put the batteries into your Fire TV Remote. 4

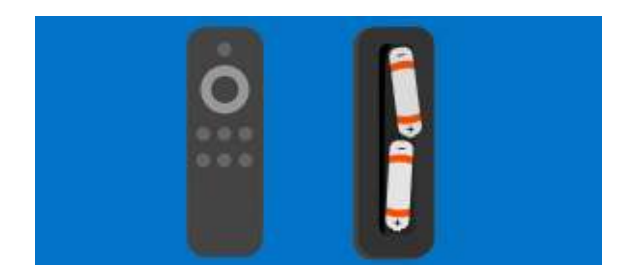

It should automatically pair with your Fire TV Stick. If your remote doesn't pair, press and hold the Home Button for up to 10 seconds to send it to "discovery mode" so you can complete the pairing process.

Once the remote is paired with the Fire TV Stick, press the Play/Pause button to start the set up.

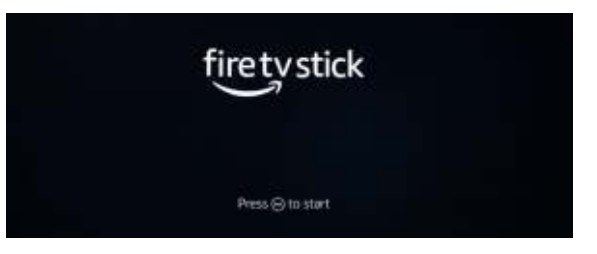

Using the Directional Ring, highlight the desired language and press the OK button to set the language. (The OK button is the large circular button on the remote inside the Directional Ring.) 5

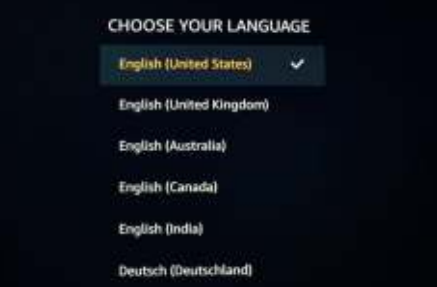

## **Amazon Fire Stick Remote - Function**

Guide

**OK** Directional Ring

Volume Up/Down

Fast Forward

Voice Search/Assistant

## Connecting Fire TV Stick to WiFi Network

6

7

Your Fire TV Stick will now scan for available WiFi networks within range. When you see the list of networks, using the Directional Ring, choose your WiFi and enter your SSID and password (if required) to connect.

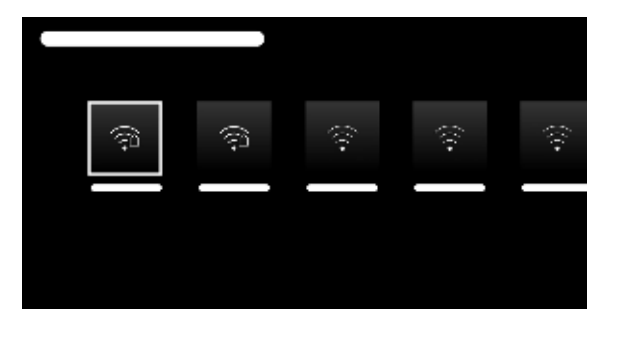

When registration is finished, you will be asked if you wish to save your WiFi password to your Amazon account. Using the Directional Ring, highlight your selection and press the OK button.

If you use multiple Amazon devices registered to the same Amazon account, it would be a good idea to choose Yes to allow these devices to quickly connect to your WiFi Network otherwise you can select No.

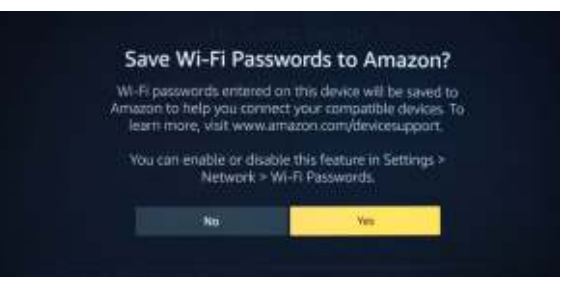

## Register Fire TV Stick

If you have an Amazon account, using the Directional Ring, highlight **I already have an account** and press the OK button.

If you don't have an Amazon Account, using the Directional Ring, highlight **I am new to Amazon** and press the OK button.

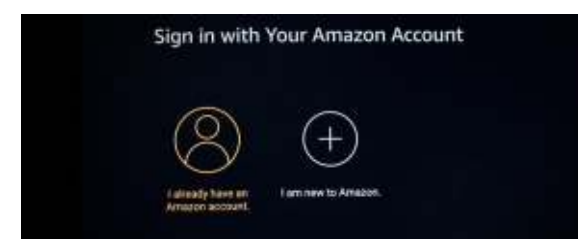

Your Fire TV Stick will now register. Wait for a few seconds.

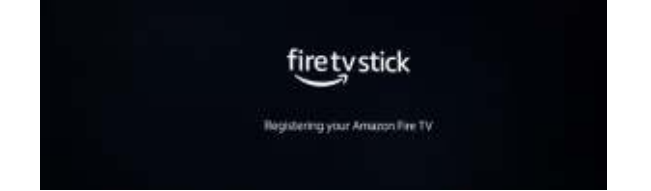

#### 8 **Finishing Set Up of Fire TV Stick** Setting up Parental Controls

You have the option of enabling Parental Controls on your Fire TV Stick. Parental controls allow you to require a PIN before playing content from Amazon Video, launching apps, purchasing digital content or using the Amazon shopping app to purchase products from Amazon.

Using the Directional Ring, highlight your selection and press the OK button.

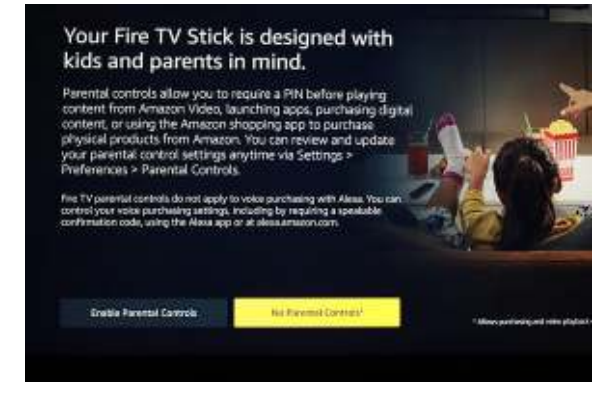

#### Adding Streaming Apps

You have the option to add streaming services to your Fire TV Stick. All of these apps are free to add, however, some will require payment for full access to content. If you want to install them later, you can always do so too.

Using the Directional Ring, highlight your selection and press the OK button.

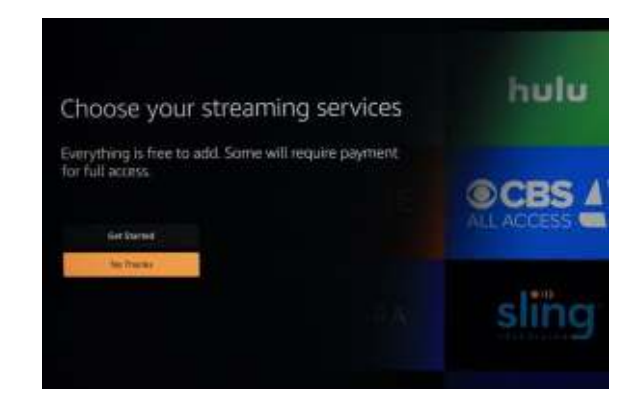

## **Adding the Celect Communications App**

9

On the Fire TV Remote, press the Home button. Using the Directional Ring, highlight the search magnifying glass and press the OK button.

Using the Directional Ring, highlight each letter to spell out Celect and press the OK button after each letter. You can also use the Voice Search to enter Celect Communications.

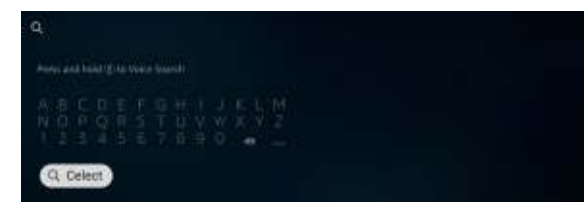

Once the app appears, using the Directional Ring, click on the Celect Communications app.

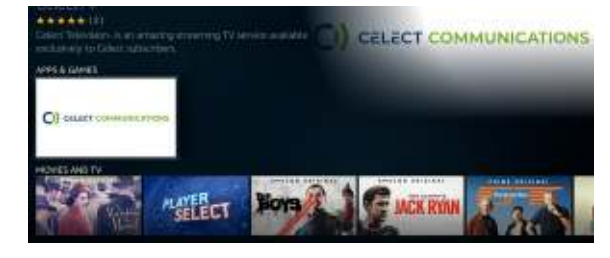

**CELECT COMMUNICATIONS** 

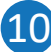

Select and click the "Get" button to download the App. Once the installation is completed, using the Directional Ring, highlight Open and press the OK button.

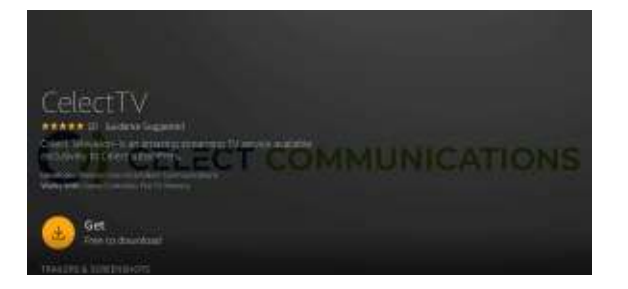

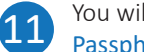

You will be prompted for a one-time Login and Passphrase.

Use the login details provided below. If you haven't received these, please contact your service provider.

#### First time login credentials

Login \_\_\_\_\_\_\_\_\_\_\_\_ Passphrase \_\_\_\_\_\_\_\_\_\_\_

\*Note: Please use your temporary credentials to set up your Celect app in 7 days of receiving. It expires in 7 days. If expired please contact us.

Using the Directional Ring, highlight each letter or number and press the OK button after each one. Once you have entered all of the required information, using the Directional Ring, highlight Save and press the OK button.

Congratulations you are now ready to stream!

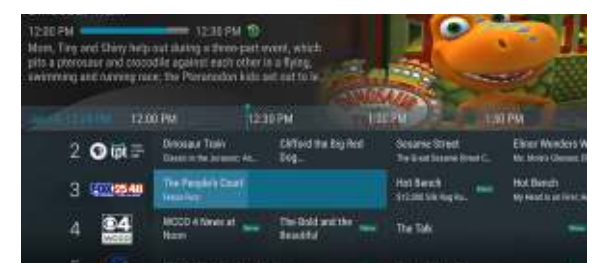

#### To Add Celect Communications App on Multiple Devices

Once you are all set up on your primary device. You can now add multiple other devices that supports our "Celect Communications" App.

To add other Fire TVs or Sticks follow the steps:

- 1. From your primary device open Celect
- Communications App.
- 2. Press and hold the Guide button on your remote.

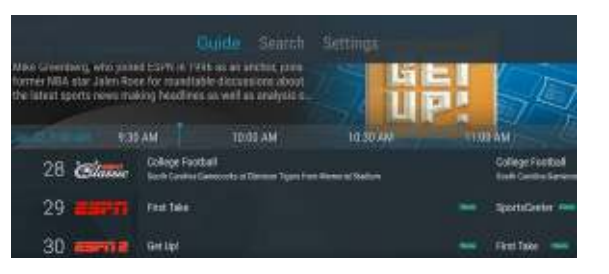

3. The top menu will pop up. From here press right button on remote twice to go to settings.

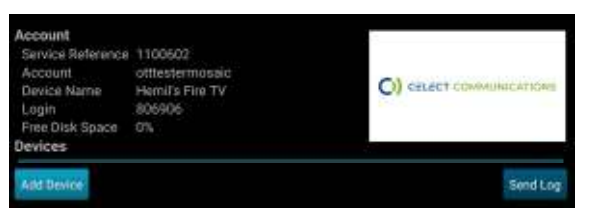

4. Click on the Down Button on remote and Click on "Add Device."

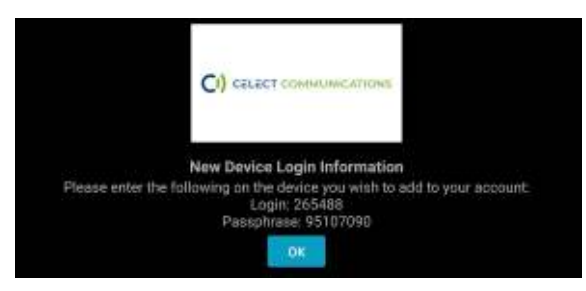

5. Use the Login & Passphrase presented on your screen to login in to a new device. Follow the steps 1 to 3 from 'Download & Set up Celect App instruction manual' to reach to the login page on your new device.

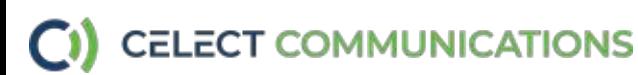

## Using the Celect Communications App

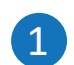

2

## Opening the Celect Communications App

On the Home Screen of your Fire TV Stick, using the Directional Ring, highlight the Celect Communications App and press the OK button.

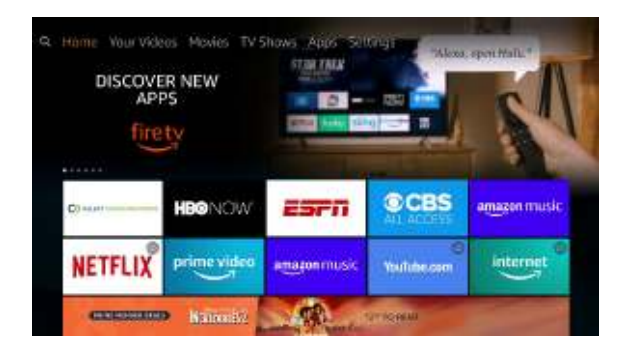

## Finding Channels & Programming

Once the App is open, you will see a Program Guide. There are several ways to find channels and programming.

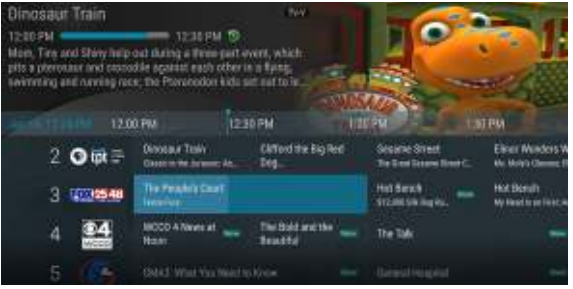

## Using the Program Guide

On the Fire TV Remote, using the Directional Ring, you can view the content that is playing on each channel.

Note: To exit the App, press the Home button on the Fire TV Remote. To return to the previous screen, press the Back button.

## Enter Channel Numbers

If you know the number of the channel that you would like to watch, from the Program Guide press and hold the OK button. Using the Directional Ring, highlight the number and press OK after each number. Once you have finished entering the number, using the Directional Ring, highlight Next and press the OK button.

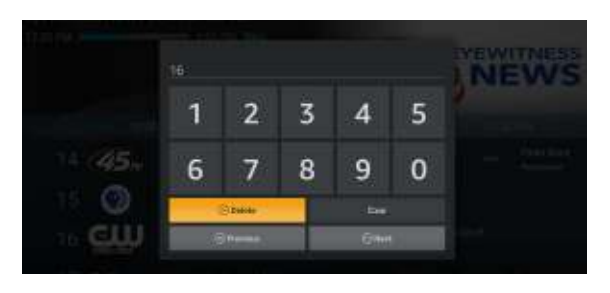

## Program Search

You can use the Search feature to find programs. From the Program Guide, press the Guide button to open the Tab Bar, using the Directional Ring, highlight Search.

## Guide Search Settings

Using the Directional Ring, press down to open a typing pad. To type the word in, using the Directional Ring, highlight the letter and press OK after each letter. Once you have finished entering the word, using the Directional Ring, highlight Next and press the OK button.

The search results will show currently airing or upcoming programs in the top row. The more you provide, the more specific your results will be.

To use the voice search, press and hold the Microphone button while saying the name of the program you are looking for.

## 3

## How to Watch Channels

Once you have found the program that you would like to watch, use the Directional Ring to highlight the channel you would like to watch and press the Play/Pause button.

You will now see more information on the program that is currently playing on your specified channel. To watch the program, press the OK button.

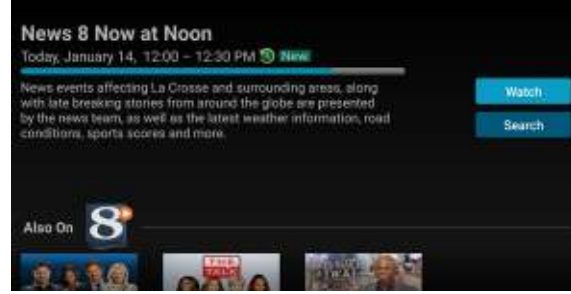

#### Features Fast Forward & Rewind

 $\boldsymbol{\varDelta}$ 

There may be times when you want to go back and see that exciting play in the game or fast forward through commercials- don't tell the advertisers.

To use this feature during an in-progress or recorded program, press the Fast Forward button on your remote control to advance the program, and press Rewind to go back. The Progress Bar lets you track your movement through a program, and the timer helps you to see how far you are from the end of the program.

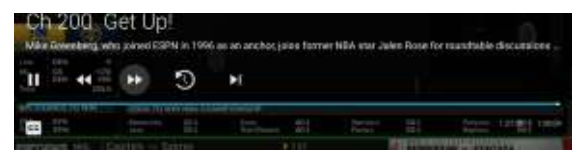

## Pause LIVE TV

Life happens and there may be times when you need to take care of something while watching your favorite program.

While watching LIVE TV, press on the Play/Pause button on your remote once to pause the program. After you have let the dog out, raided the refrigerator, or completed any other task, just press the Play/Pause button one more time to continue watching your program.

## Restart TV

This popular feature lets you go back to the beginning of any in-progress or recorded program that has the Restart Option. Programs that have the Restart option will display a Green Restart icon in the Program Guide next to the program description.

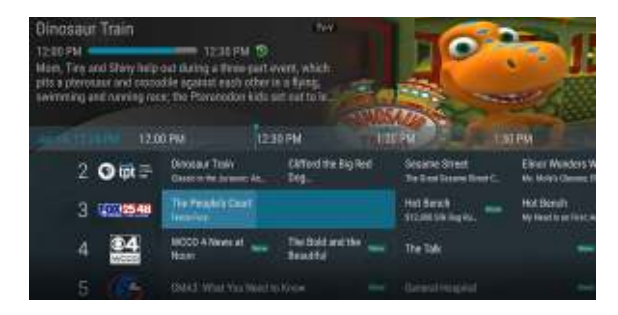

While watching LIVE TV, press the Pause button to open a program Play bar. Using the Directional Ring, press Up to access the Play bar controls and scroll right to highlight the Restart button.

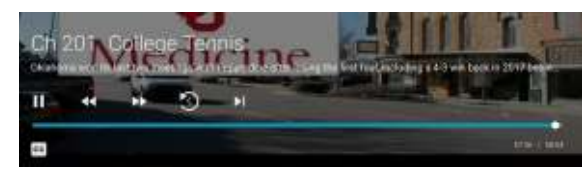

### Quick Guide

You can view a list of your most recently-watched channels when watching a program by pressing down on the Directional Ring. To select a channel, use the Directional Ring to highlight the desired channel and press the OK button.

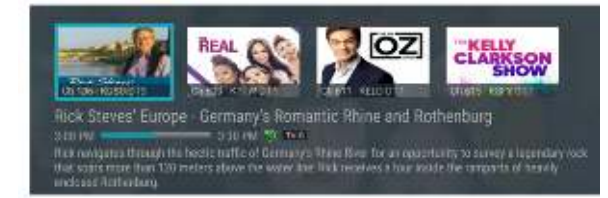

#### Cloud DVR Making A Recording 5

When you select Record, a screen will display that gives you the options for setting a Recording Series rule for this program. You can record only new episodes (Series- New Only), record all episodes of this program (Series- All), or a One-Time recording of this program. To further manage this recording, go to the Tab Bar and select the Recordings option.

## Watching A Recording

Recordings can be viewed from either the Recordings or Search screen options. Select Recordings from the Tab Bar to open the Recordings screen. Here you will see a list of your Current Recordings. Scroll through the list, highlight the program you want to watch, and press the Play/ Pause button to start watching the program. If there are multiple recordings, scroll and highlight the one you want to watch and press the Play/Pause button to start watching the program.

From any of your Search options, you can see a list of recordings for a specific program by highlighting and pressing on the Search button. This screen will display a list of current or future scheduled broadcasts of this program in the top row. Scroll down to the second row to highlight the list of recorded programs. If the highlighted program has been completely recorded, press the Play/Pause

## Managing Your Recordings Current Recordings

To watch or delete current recordings, go to the Tab Bar and select the Recordings option. This screen will display the list of your recorded programs. Scroll up or down and press on the highlighted program that you want to manage.

Scroll up or down to highlight a program and press the Play/Pause button to watch the program. The Checked Red circle to the left of the program indicates that it has not been watched while programs with a Red Play Button have been partially watched. Press Play/Pause on a partially watched program to view the program where you left off. From this list you can either watch or delete your recorded programs by highlighting the Watch or Delete option. If you choose to Delete a program, you will receive a prompt asking to confirm your deletion.

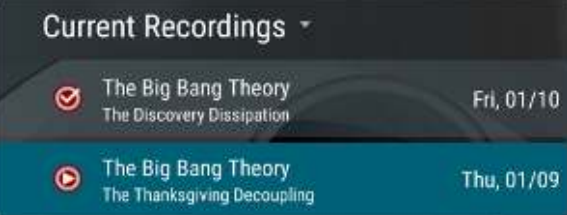

## Future Recordings

Use the Future Recordings feature to manage settings for your future recordings. From the Recordings screen, press the center of your remote control twice, and from the dropdown, choose Future Recording to see a list of programs you have scheduled for recording. Scroll through the list, highlight, and press the center of your remote to open a Future Recording that you want to manage. To assure that you don't miss the beginning or ending of a program, highlight Edit and press the center of your remote to open a Recording Options screen. Highlight and press the center of your remote to edit the Start and End Recording times for the program.

**CELECT COMMUNICATIONS** 

Scroll up or down and press the center of your remote to adjust the time when you want your recording to start or end.

Once you have finished your changes, highlight Save and press the center of your remote to save the changes. To delete a Future Recording, highlight Delete and press the center of your remote, to receive a prompt asking to confirm your deletion.

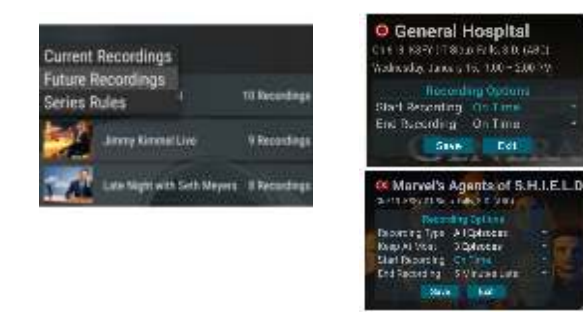

#### Series Rules

Use the Series Rules feature to manage the episodes of a series that you want recorded automatically. From the Recordings screen, press the center of your remote control twice, and from the dropdown, choose Series Rules to see a list of series programs you have scheduled for recording. Scroll through the list and highlight a series that you want to manage. Highlight Edit and press the center of your remote to open a Recording Options screen. Scroll up or down and press the center of your remote to choose Recording Type, Keep At Most, Start Recording, or End Recording options. Recording Type lets you keep All Episodes or Only New Episodes. Keep at Most lets you choose a maximum number of episodes that you want to keep of this series, or you can choose to keep All Episodes. The Start and Stop Recording times option works the same way as it does in Future Recordings.

Once you have finished your changes, highlight Save and press the center of your remote control. You can also delete all of the Series Rules for a program by highlighting the Delete button and pressing the center of your remote. This only deletes the Series Rules and does not delete the Series Recordings.

**CELECT COMMUNICATIONS**